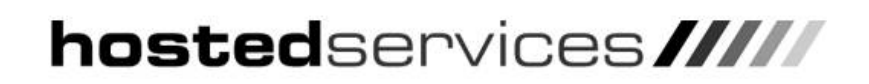

**Using Outlook Web Access: Internet Explorer Security Settings** 

## **Internet Explorer Security Settings for OWA**

For the full operation of Outlook Web Access, Internet Explorer's Security Settings need to be set to Medium. Some Internet Explorer users may have High Security settings, so a modification is required to allow full access to Outlook Web Access (OWA).

## **Changing Internet Explore Security Settings**

Open up Internet Explorer, and click **Tools, Internet Options**. Choose the **Security** tab from the resulting dialog box and then click on the **Trusted Sites Icon**:

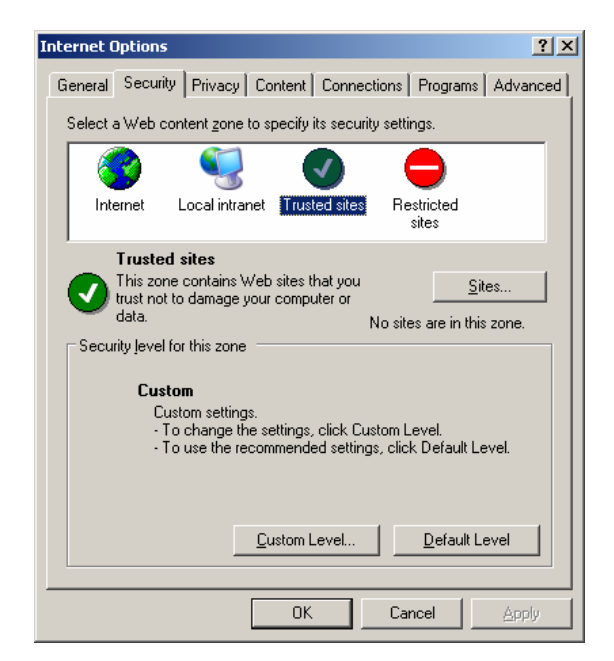

Click on the **Sites** button and you will be presented with a new dialog box, and you are now required to enter in the site name. Enter the Outlook Web Access URL (**[https://outlook.hostedservices.co.uk](https://outlook.hostedservices.co.uk/))** and then click **Add**:

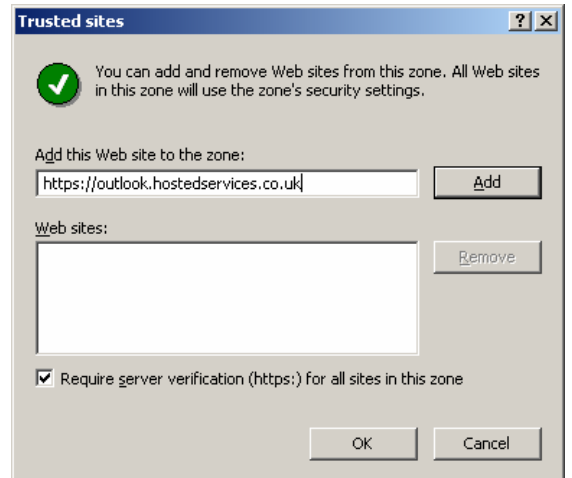

The site name will now be listed in the 'Web sites' list, now click **OK**, and then **OK** on the following screen and the settings will now be saved to Internet Explorer. You will now be able to log into Outlook Web Access.